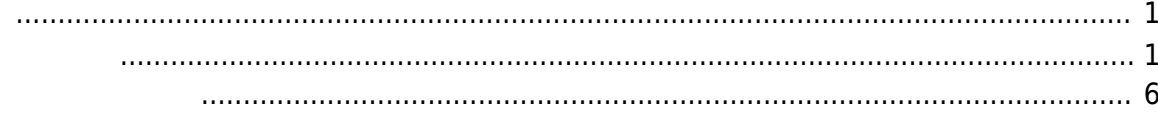

# <span id="page-1-1"></span><span id="page-1-0"></span>**Step 1) Generate a new application project in Android Studio.**

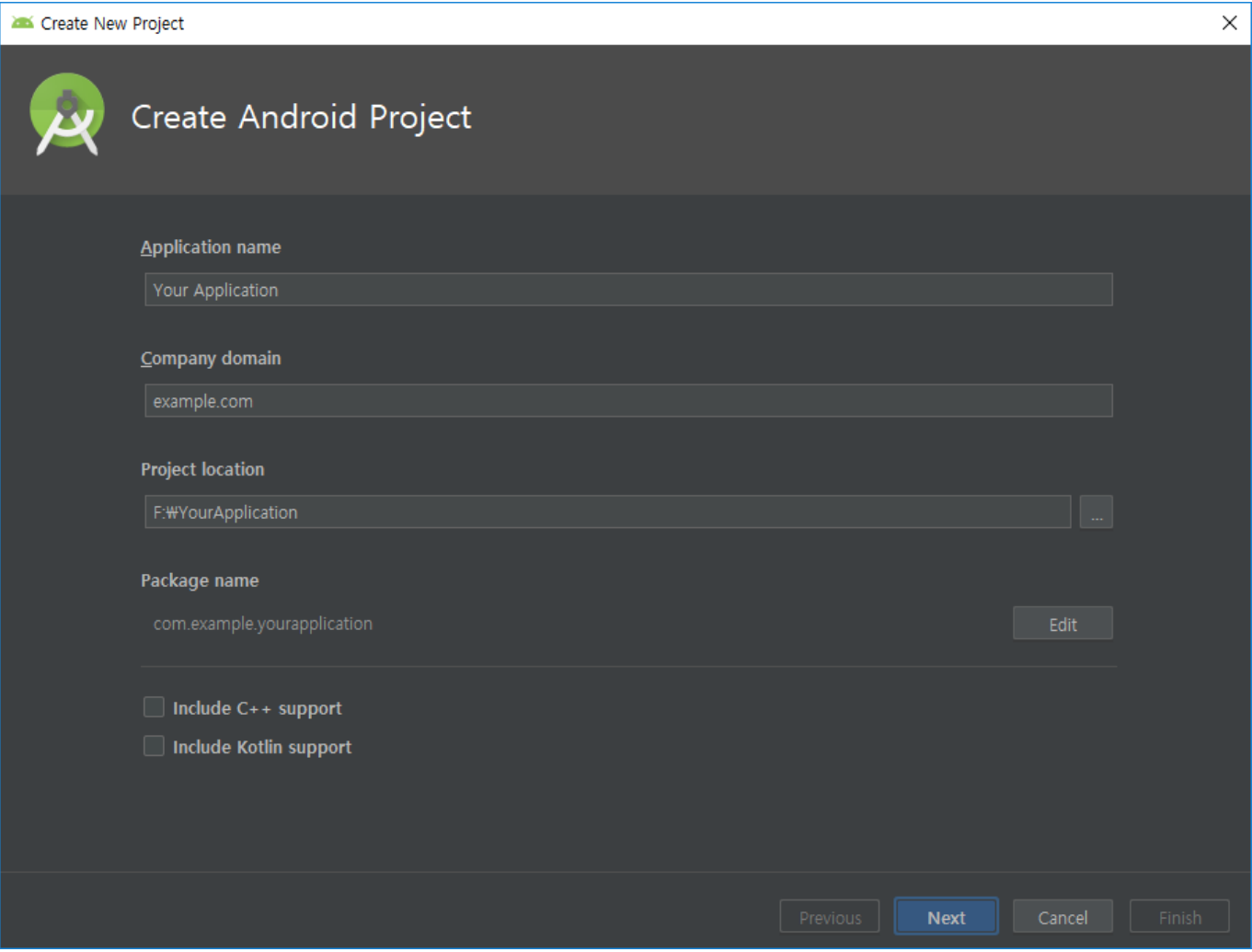

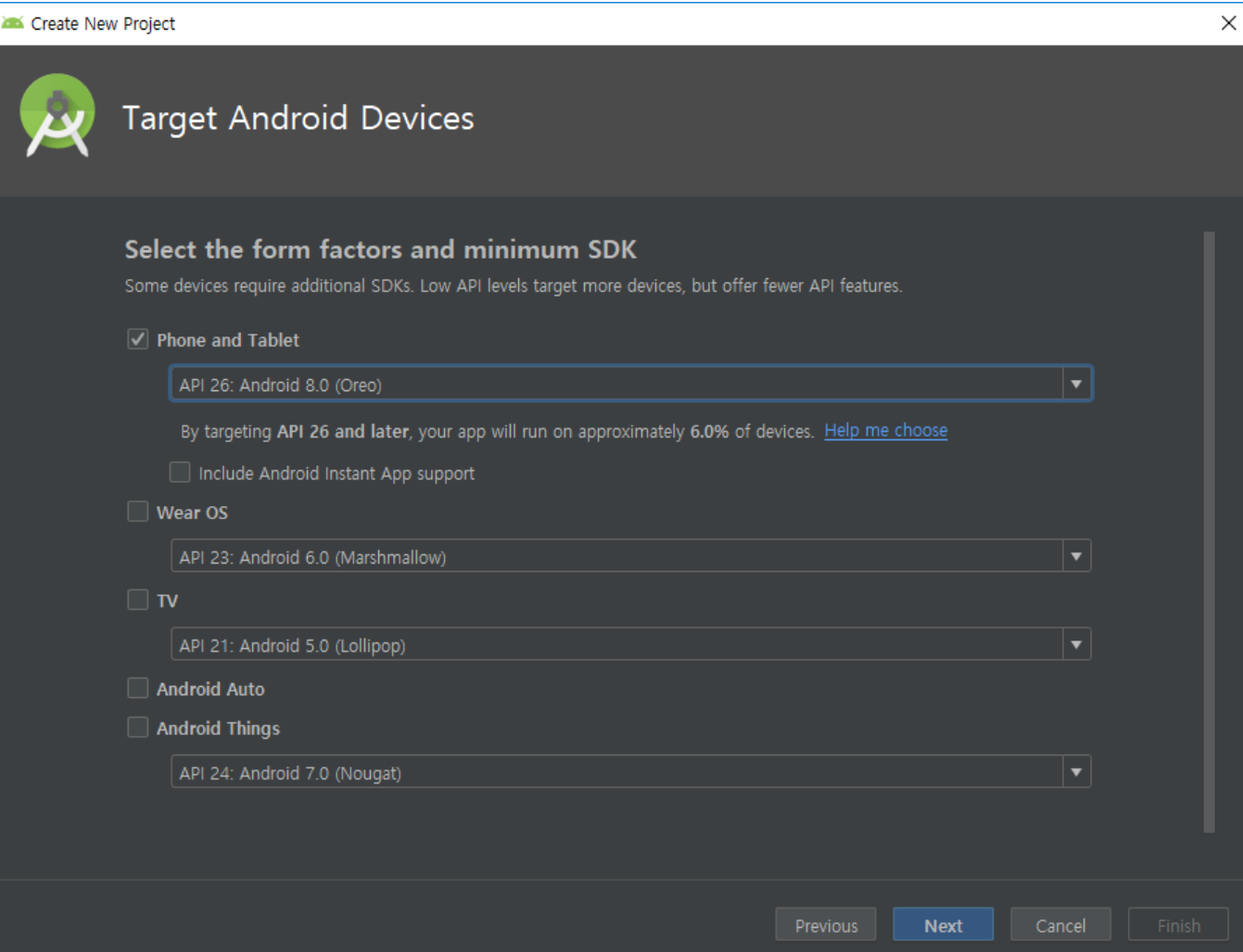

## **Step 2) Execute File → New → New Module menu.**

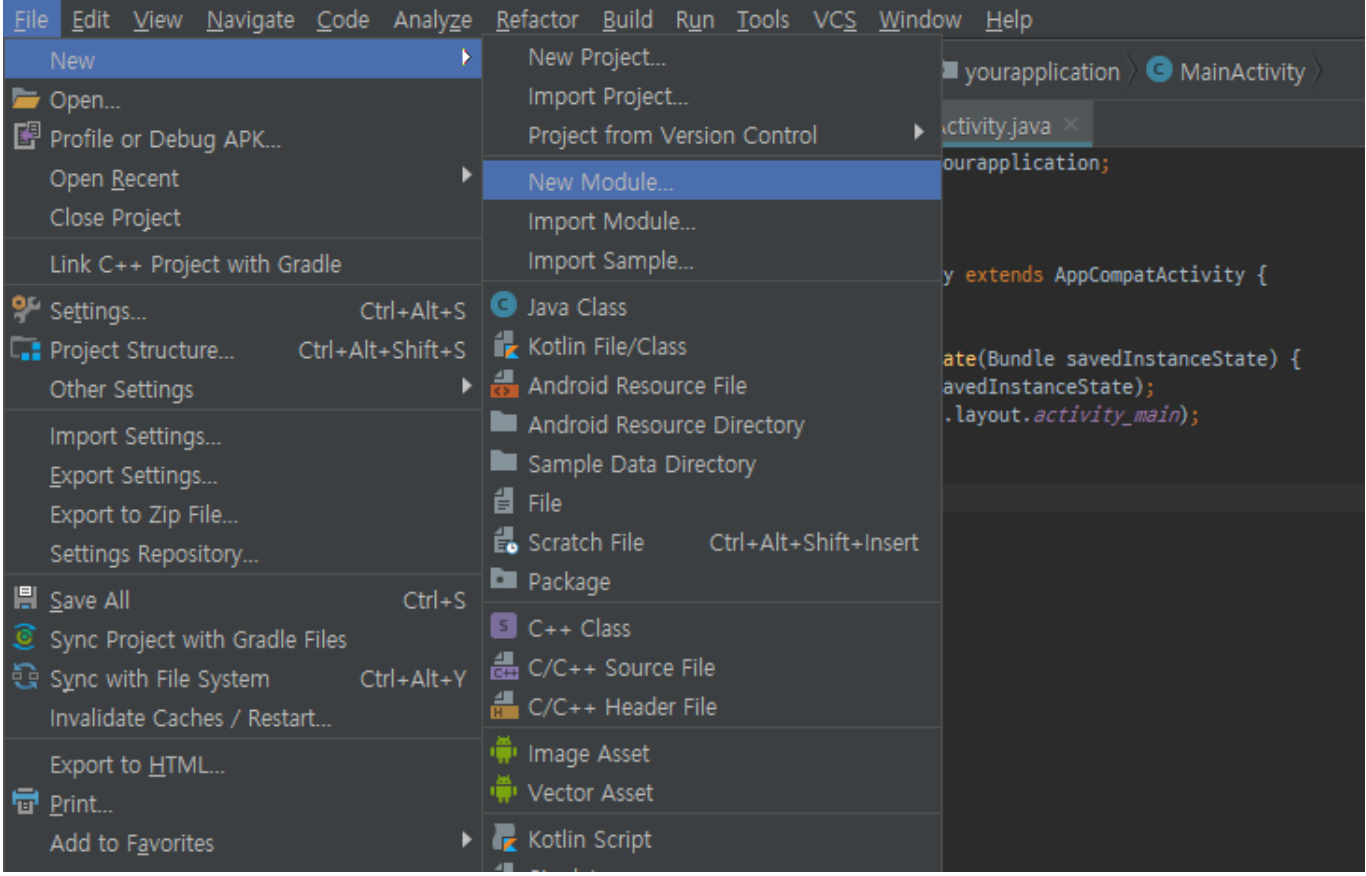

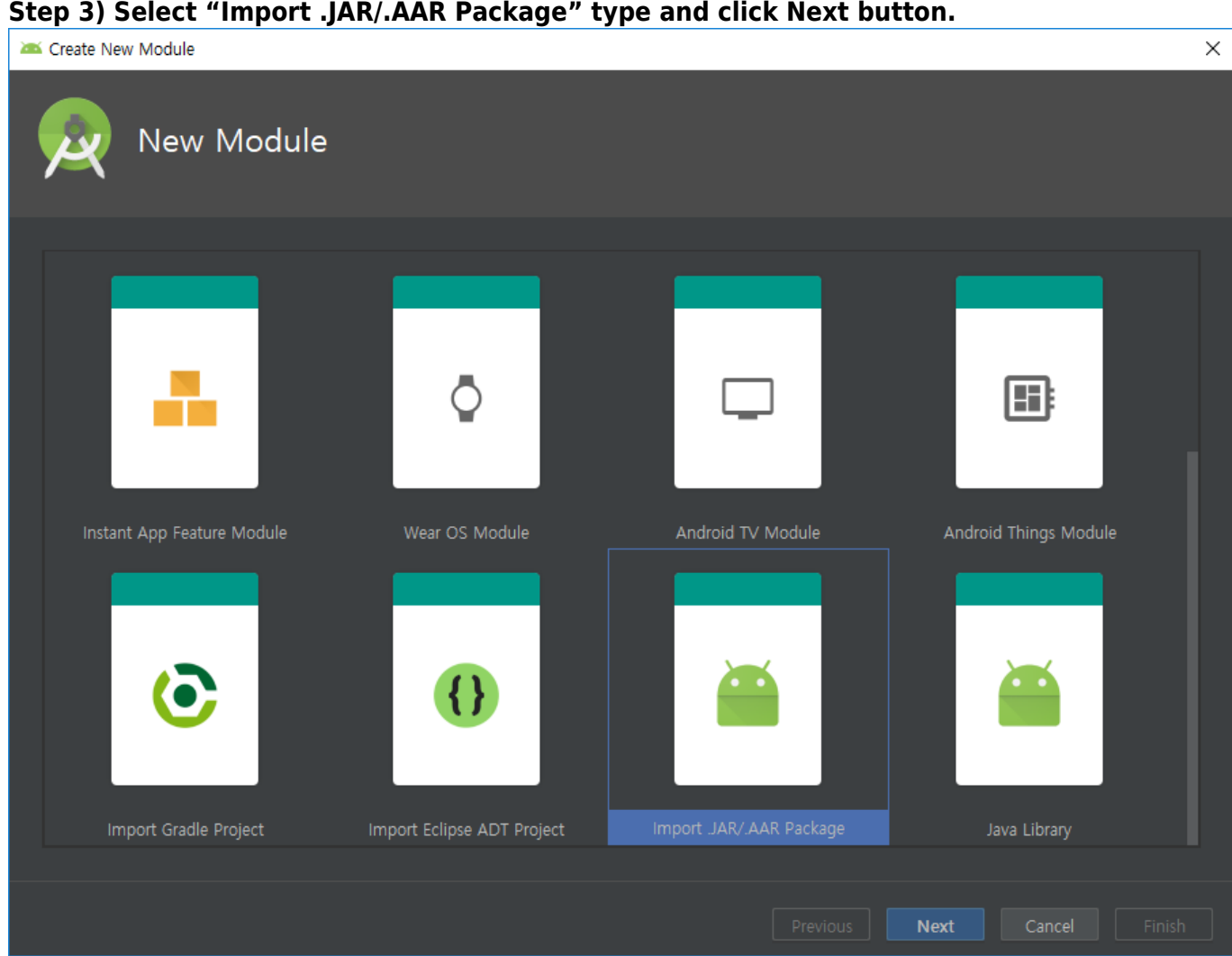

**Step 4) Select SDK (SDK.aar) in File name and click Finish button to close.**

#### 2019/11/10 09:29 4/6

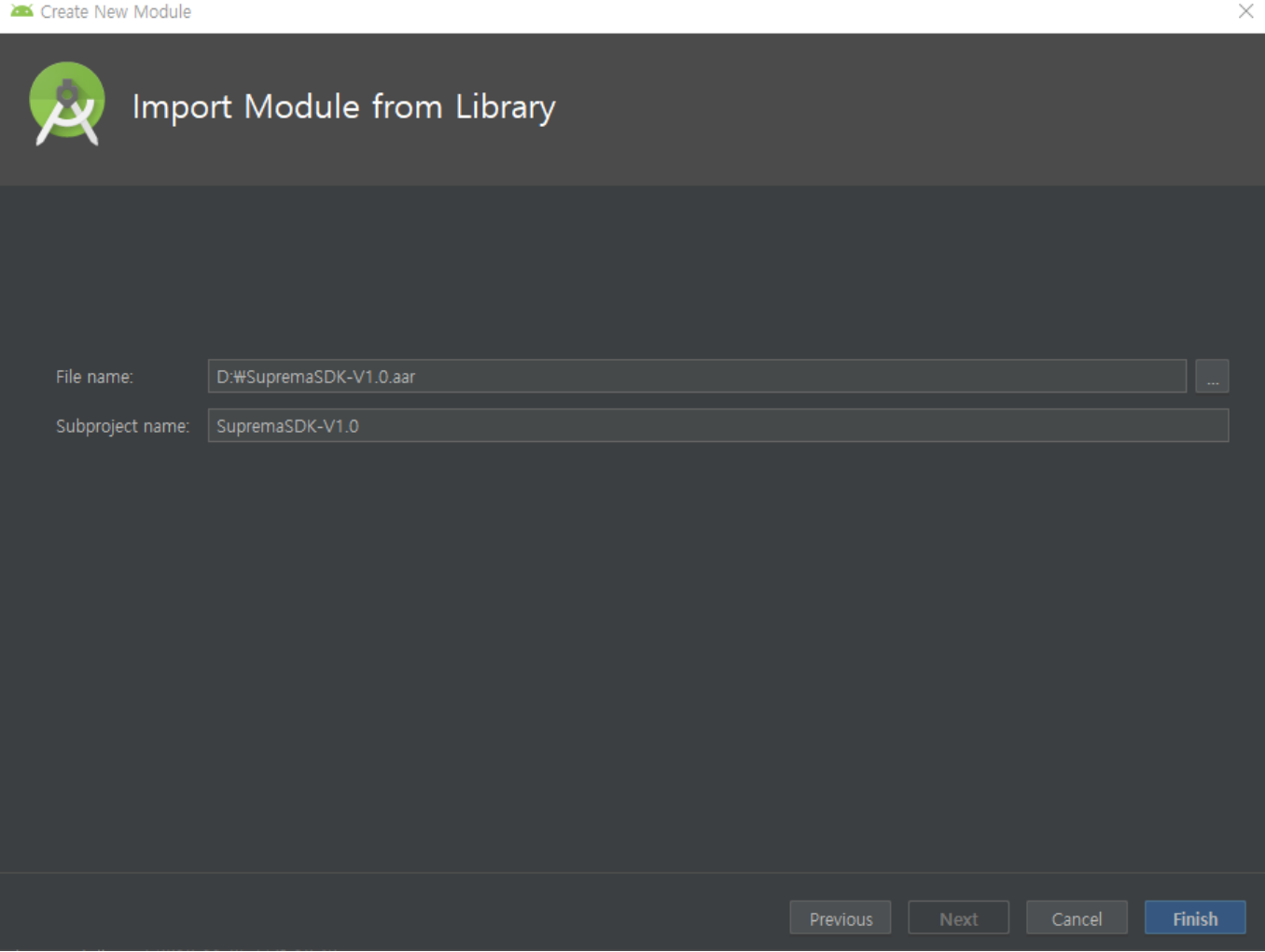

#### **Step 5) Execute File → Project Structure menu.**

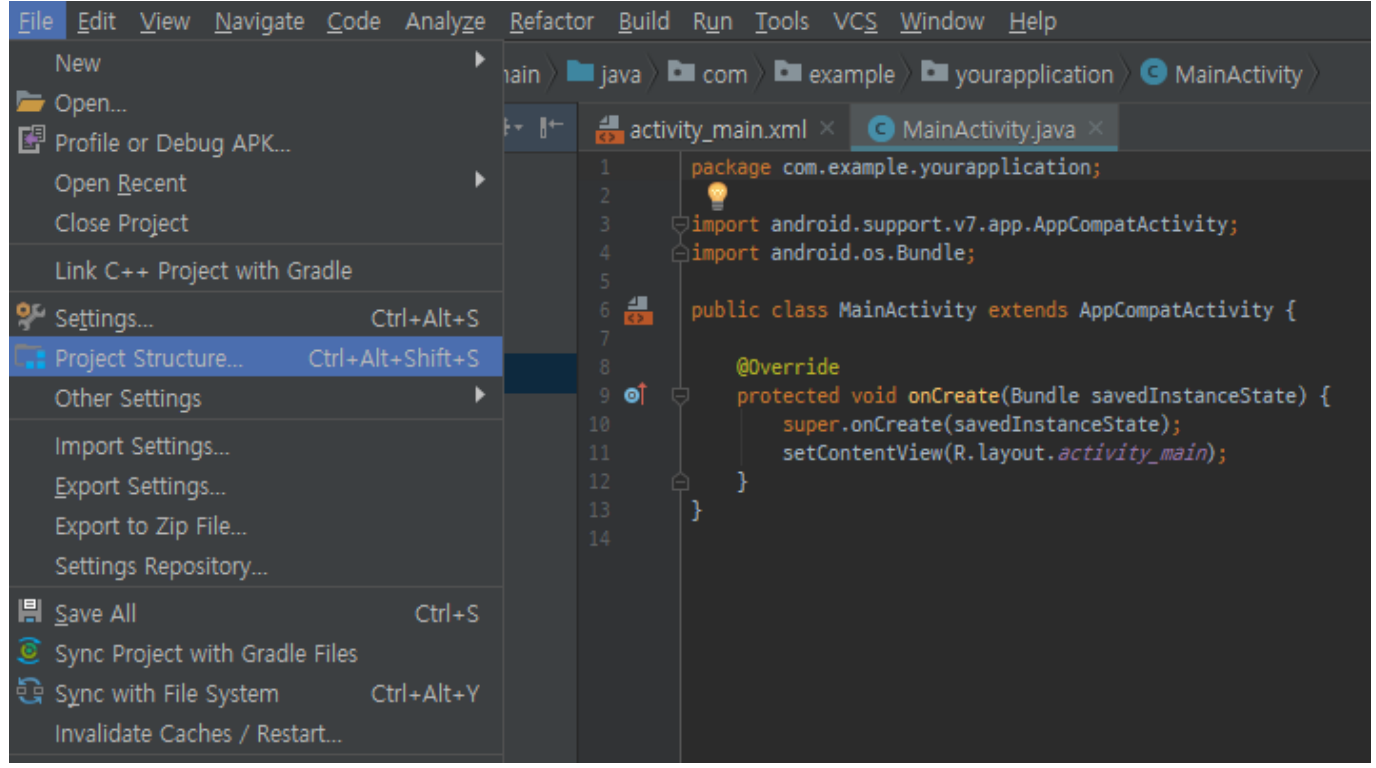

#### **Step 6) Select 'app' or 'other main module' in the left list and click 'Dependencies' tab.**

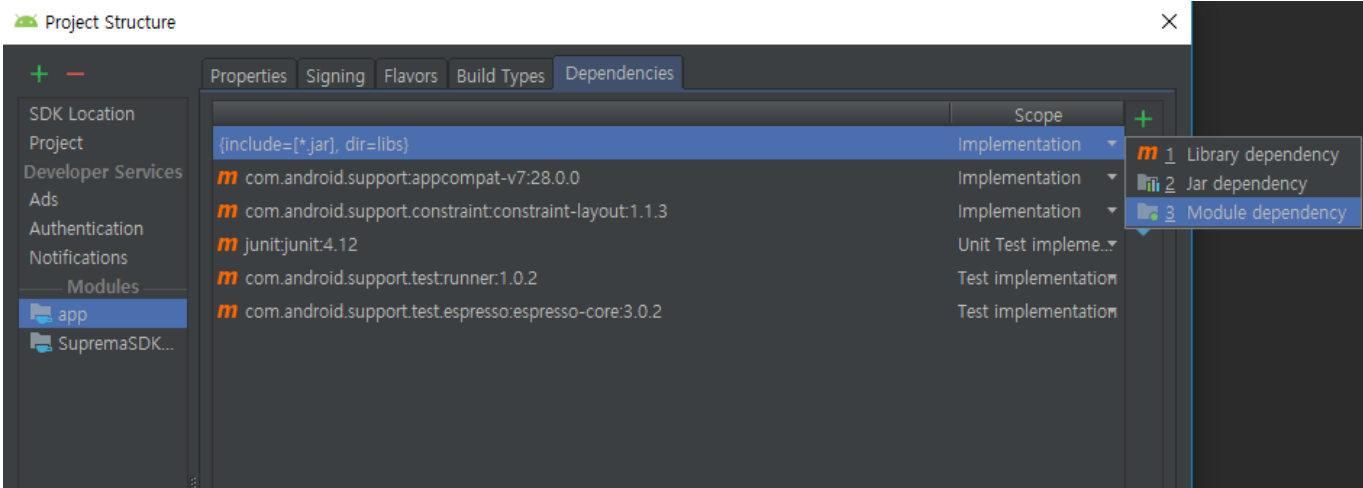

# **Step 7) Click right mouse button, select '+' and click '3 Module dependency'. After then select: SupremaSDK-V1.0.0.**

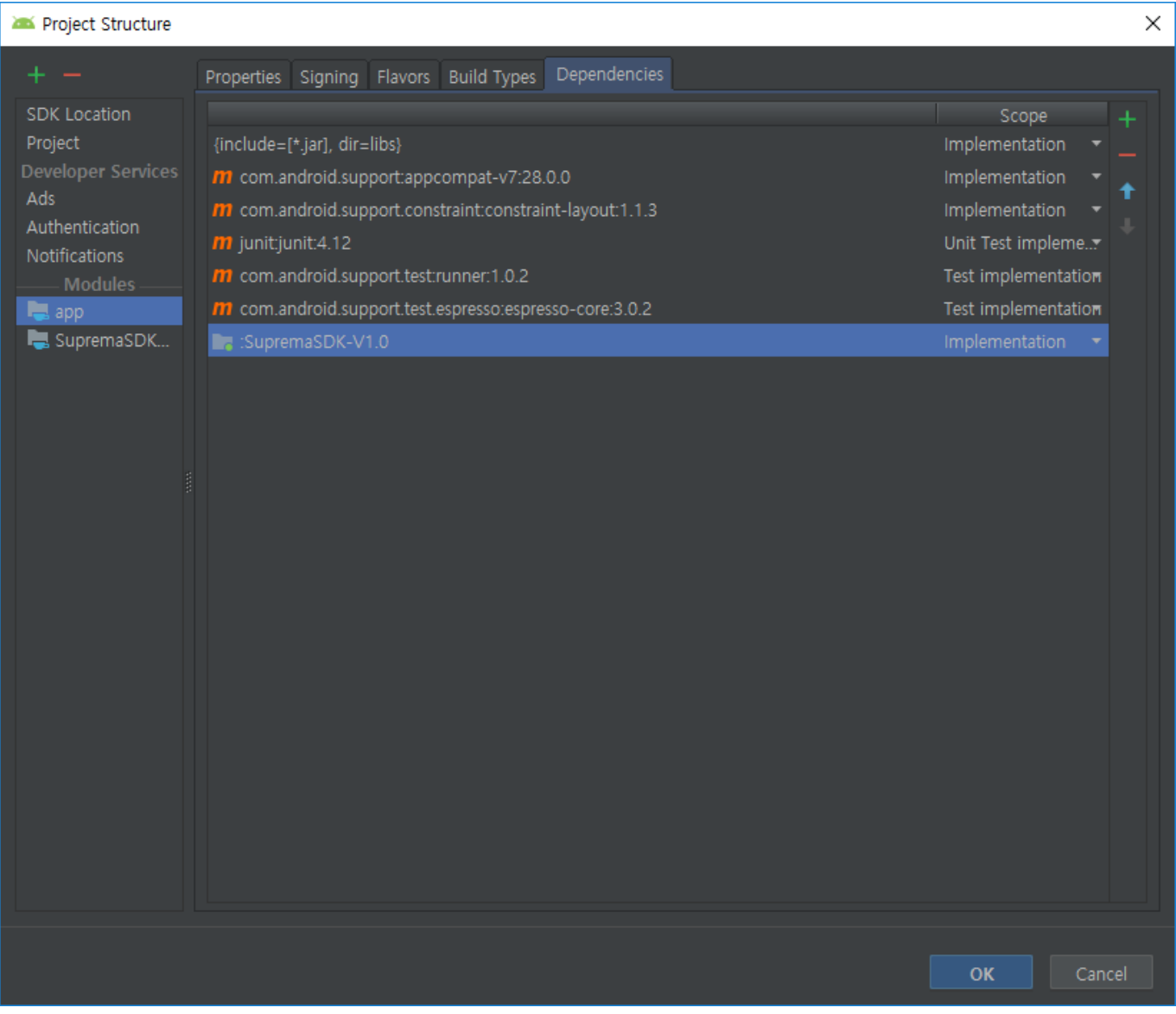

### **Step 8) Generate 'SvpManager' object to control device according to Android SDK programming guide.**

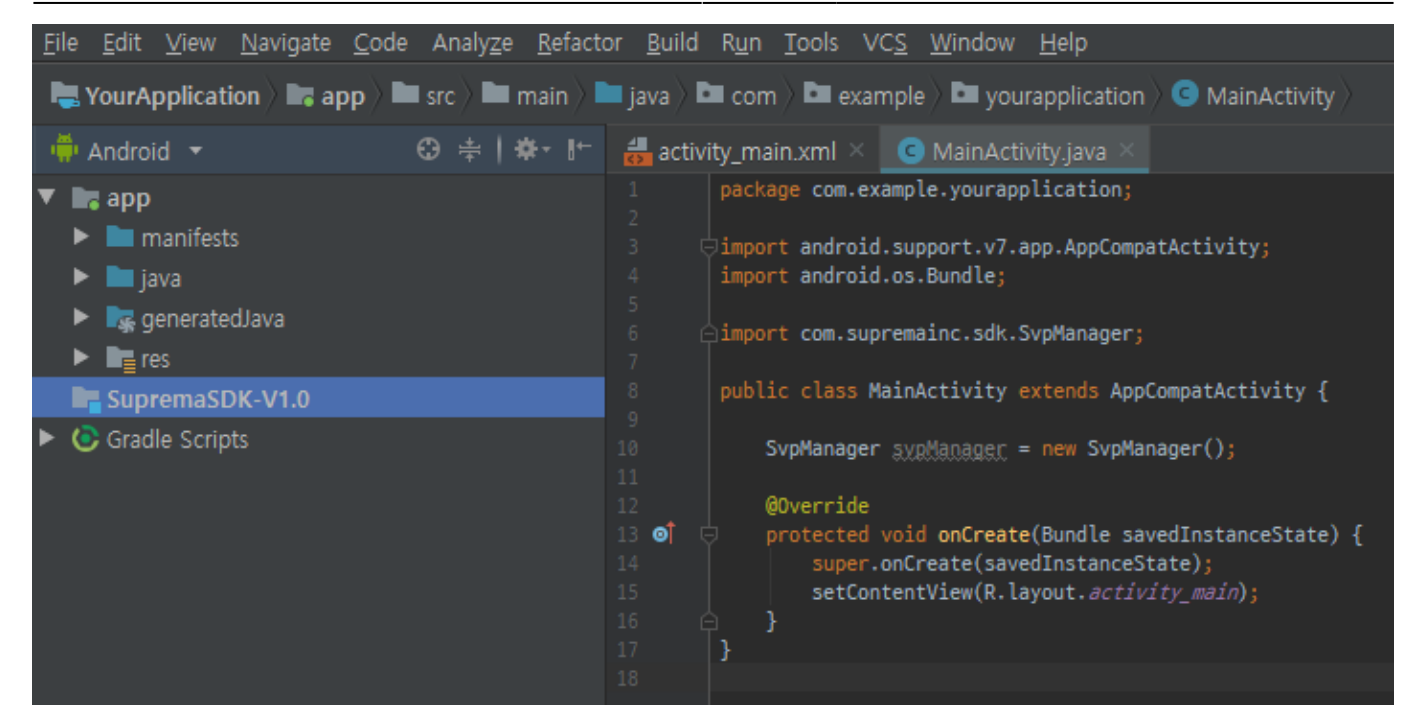

#### More information about Android library. <https://developer.android.com/studio/projects/android-library>

<span id="page-6-0"></span><https://developer.android.com/studio/debug/dev-options>

From: <http://kb.supremainc.com/svpsdk/> - **SVP Android SDK**

Permanent link:

**[http://kb.supremainc.com/svpsdk/doku.php?id=ko:development\\_environment](http://kb.supremainc.com/svpsdk/doku.php?id=ko:development_environment)**

Last update: **2019/10/15 15:44**